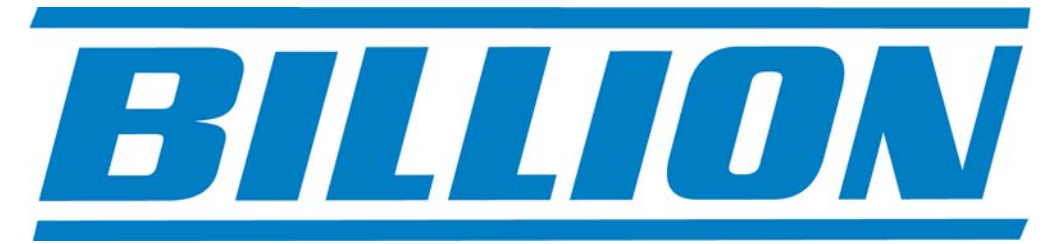

# **BiPAC 7300N**

**ADSL2/2+ Broadband Modem/Router QoS Firewall Wireless N Draft 2 Multi-Port Switching Hub** 

# *Quick Install Guide*

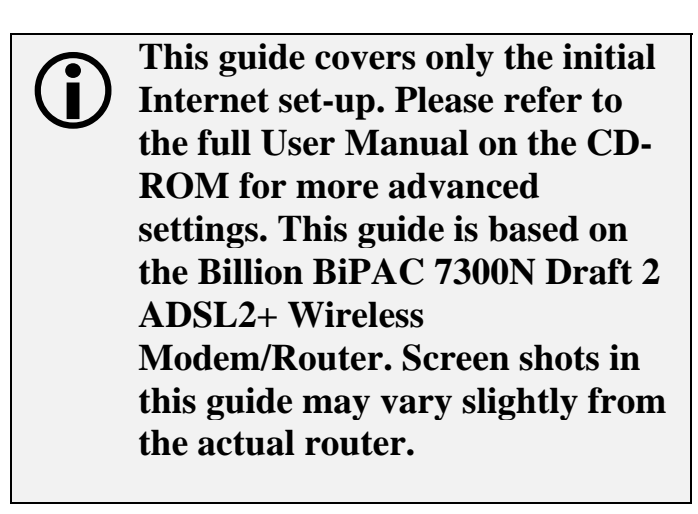

**www.billion.uk.com**

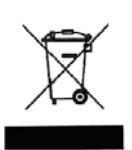

This symbol on the product or in the instructions means that your electrical and electronic equipment should be disposed at the end of its life separately from your household waste. There are separate collection systems for recycling in the EU.

For more information, please contact the local authority or your retailer where you purchased the product.

## **QUICK INSTALL GUIDE**

### **Billion 7300N Draft 2 ADSL2+ Wireless Modem/Router Installation**

#### **1.1 Starting out:**

Before you can establish an Internet connection through your Billion 7300N Modem/Router make sure you have the following:

- 1. A Computer or Notebook with an installed Network Adaptor (sometimes called an Ethernet Adaptor, Network Card or NIC)
- 2. An ADSL or DSL service account and configuration information provided by your Internet Service Provider (ISP), or an existing cable modem. You should need only a **User Name** and **Password**, but you can check with your ISP to see if you require any of the other following configuration parameters to connect your Billion 7300N Modem/Router to the Internet :
	- **a. ISP User Name and Password**
	- b. VPI/VCI parameters
	- c. Multiplexing Method
	- d. Host and Domain Names
	- e. ISP Domain Name Server ( DNS ) Address
	- f. Fixed or Static IP Address.

#### **1.2 Steps for Connection:**

The following are the steps to properly connect your Billion 7300N Modem/Router. *N.B. For configuration as a broadband router go to steps 4 and 5 and then jump to section 2.1.*

- 1. Turn off your computer.
- 2. If you do not have an ADSL faceplate installed by your service provider, you must ensure ADSL splitters (also called microfilters or filters) are fitted to **all** telephone sockets in use.
- 3. Connect the supplied ADSL (RJ-11) cable from the splitter/filter of your chosen telephone socket (or ADSL faceplate if you have one) to the **DSL** Port of your Billion 7300N Modem/Router.
- 4. Connect the yellow Ethernet cable (RJ-45) from one of the Ethernet ports of your Billion 7300N Modem/Router to the Network Adaptor in your computer.
- 5. Connect the Power adaptor to the Billion 7300N Modem/Router and plug the other end into a Power outlet. Power up the unit.
- 6. Turn on your computer. Please allow up to 45 seconds for your Network Adaptor to locate the Router. Please wait for the DSL light on the front of the router to turn to solid – this may take up to 1-2 mins (see **3.1** Troubleshooting the connection).

7. You are now ready to configure your ADSL/Broadband and Wireless connection for the Billion 7300N Modem/Router. All you need to do is to follow the instructions that follow and enter your **User Name** and **Password** as supplied by your Service Provider. **No other changes should be necessary.** 

#### **2.1 ADSL/Broadband and Wireless Configuration:**

- 1. Open Internet Explorer or your default web browser and type in **http://192.168.1.254** in the address bar (where you would normally enter the web site address) as per the illustration below.
- 2. You will be presented with a user name and password prompt.\* Simply enter user name as **admin**, password as **admin** and click **OK**. This will take you to the modem's **Status** page. *N.B. For configuration as a broadband router go to section 2.2 now.*

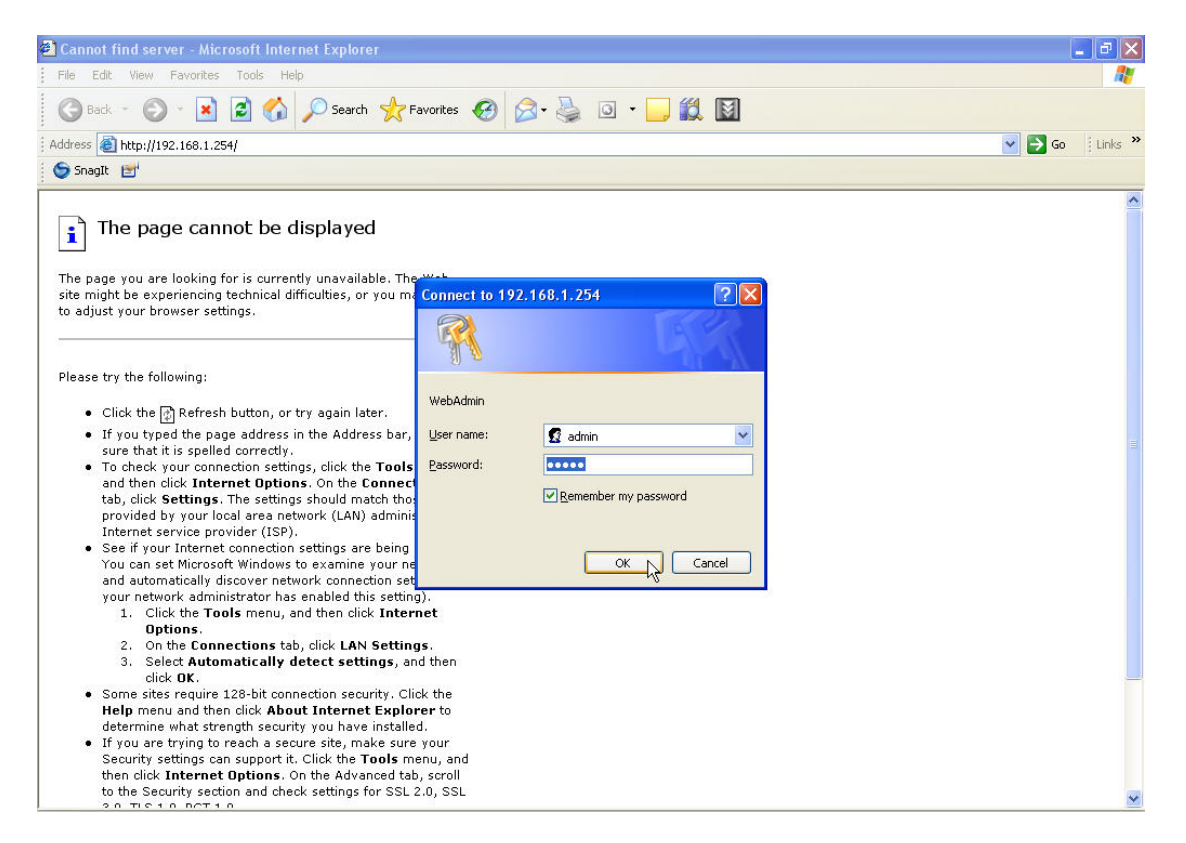

\* If the user name and password prompt box does not appear make sure that any firewall or anti-virus such as Trend Micro or Norton is disabled. Also ensure that your Internet settings are correct. (In Internet Explorer go to Tools/Internet Options/Connections and make sure "Never dial a Connection" is checked. Then Click on the LAN settings and ensure "Automatically detect settings" is checked and all other fields are blank. Then go to Tools/Internet Options/Security and return your Security settings to "default". )

3. From the Menu on the left select **Quick Start.**

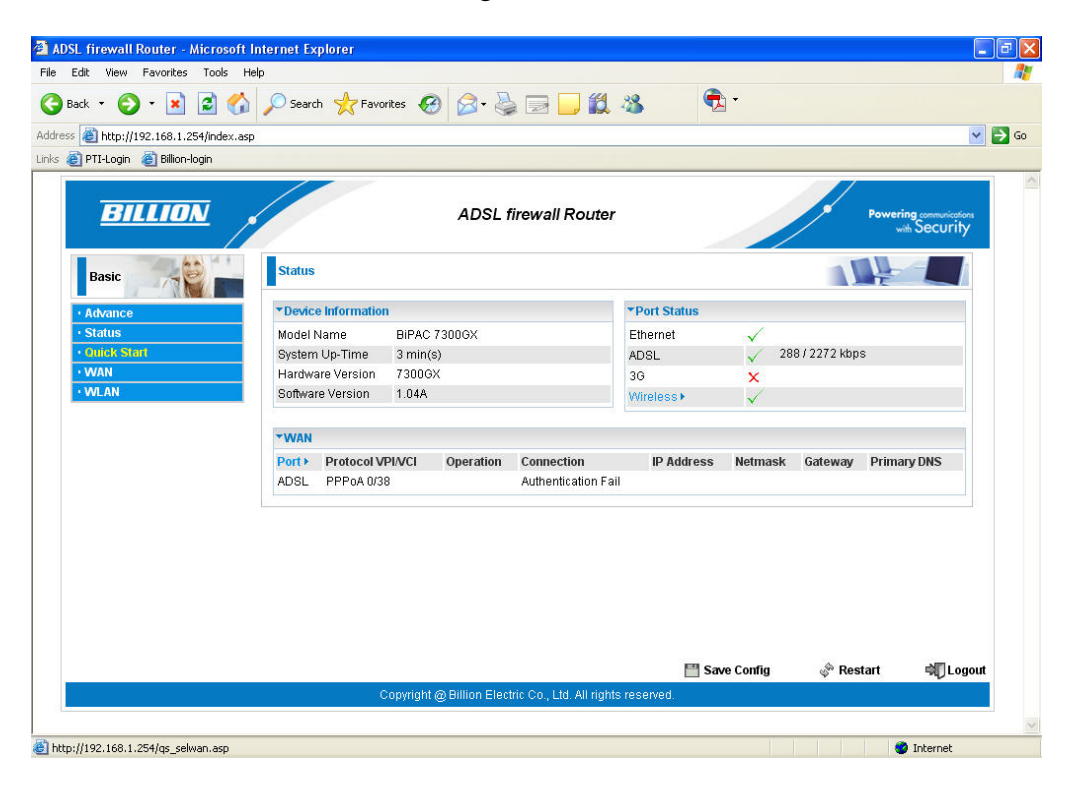

4. Ensure the **Connect Mode** is **ADSL (Recommended)** and click on **Continue.** 

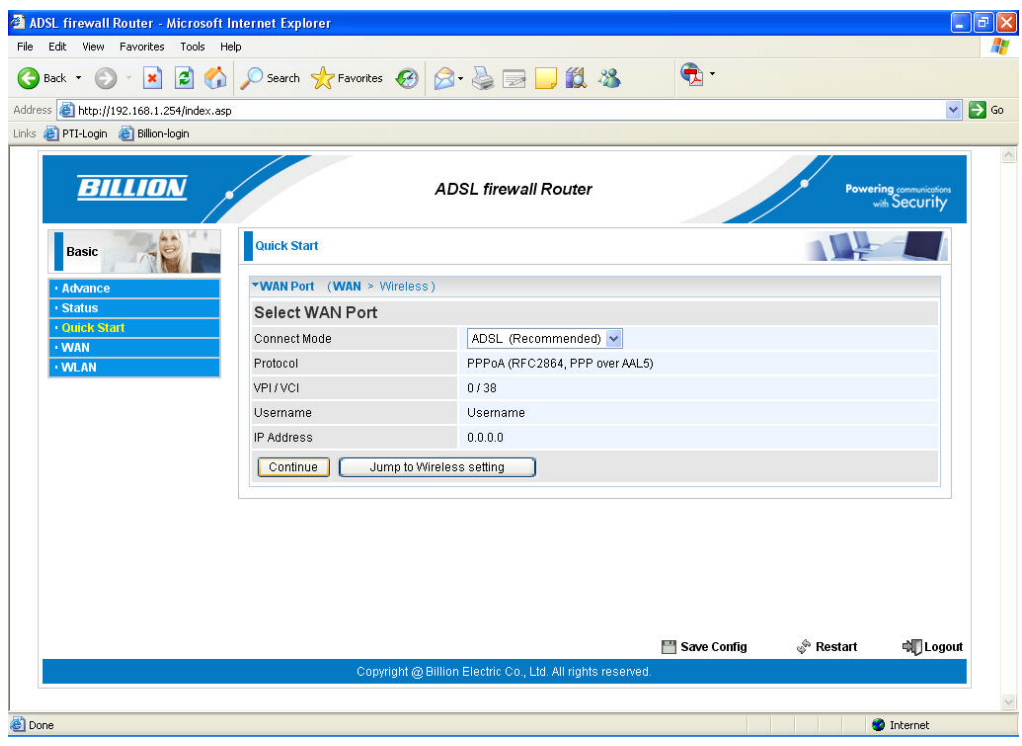

5. Enter your **Username** and **Password** as supplied by your Internet Service Provider in the relevant fields, and click on **Continue.**

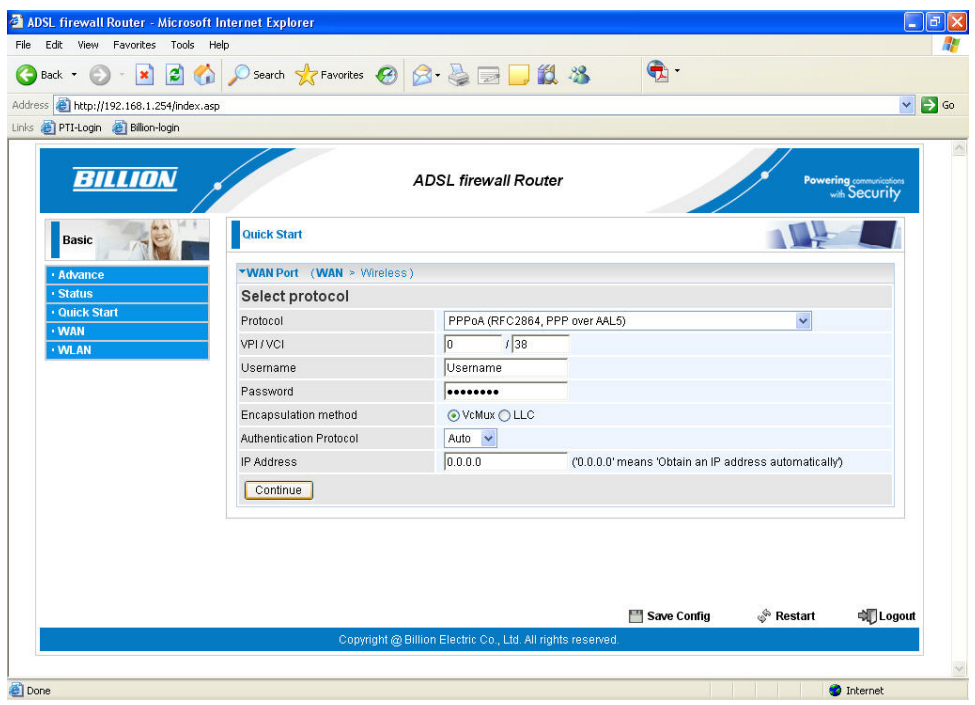

6. Please wait while the router applies the new settings.

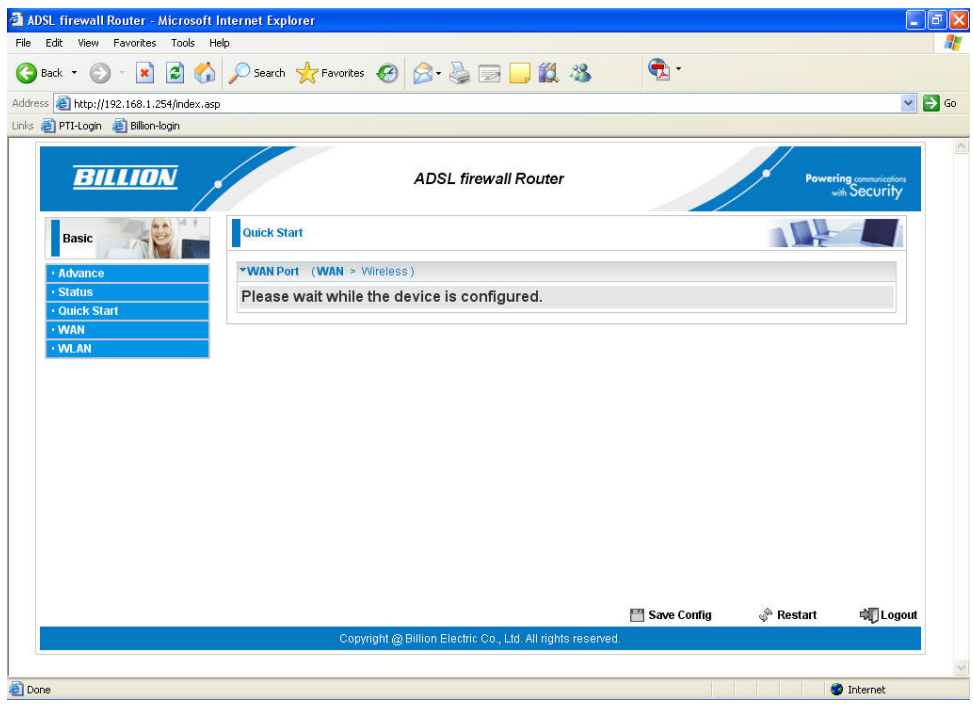

7. Now click on **Next to Wireless.** *N.B. If you do not go through the wireless setup on the Wizard, then you must click Save Config at the bottom of the page and then click Apply settings to save your username and password to Flash*.

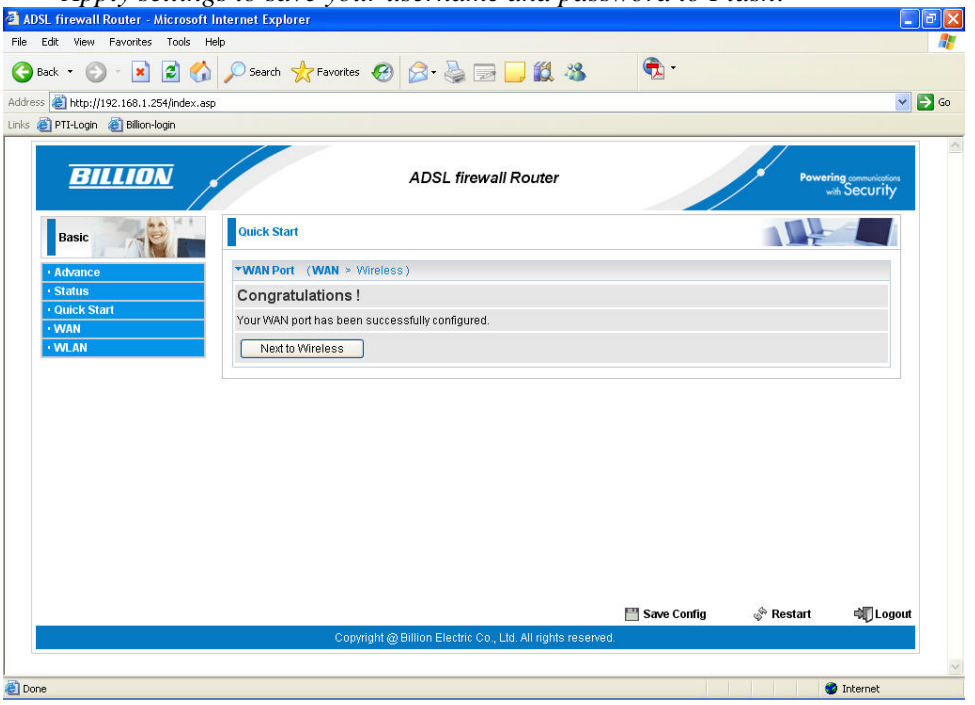

8. From the drop down menu in the **Security Mode** field you can choose your preferred wireless security (or keep the wireless security disabled.) Please ensure your wireless adaptor or laptop is compatible with your chosen security mode.

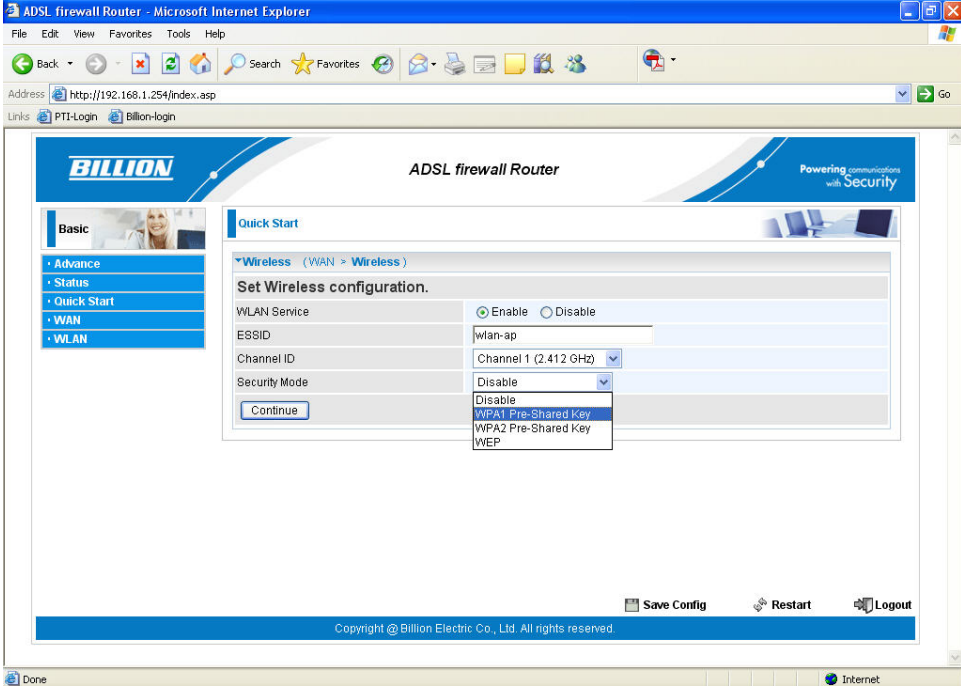

9. For WPA you should enter an alphanumeric password (numbers and letters) of between 8 and 64 characters in the **WPA Shared Key** field and click **Continue**.

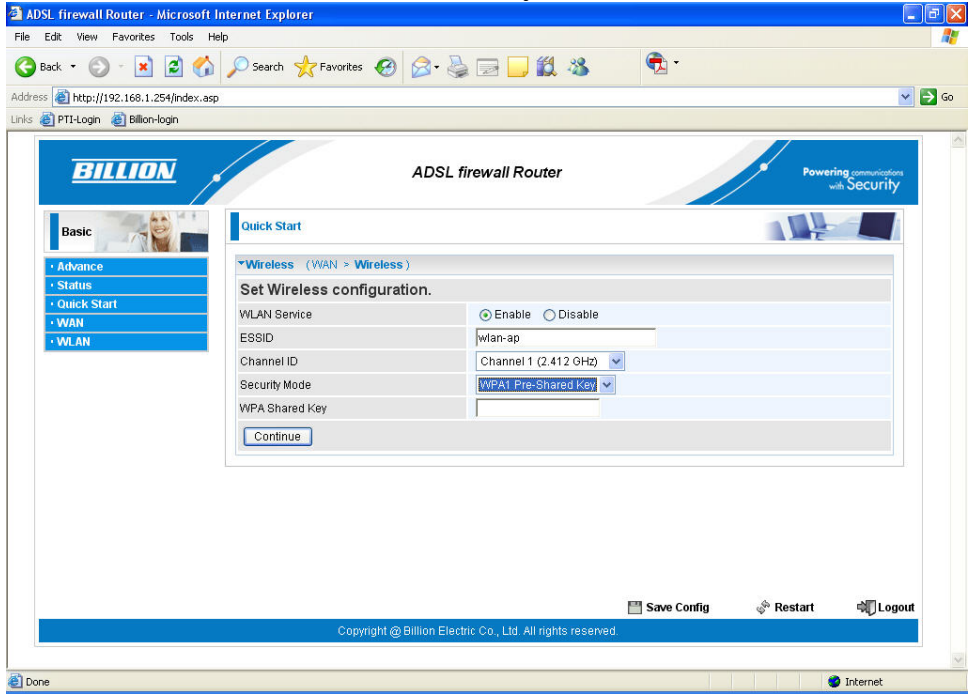

10. Please wait while the router applies the new settings.

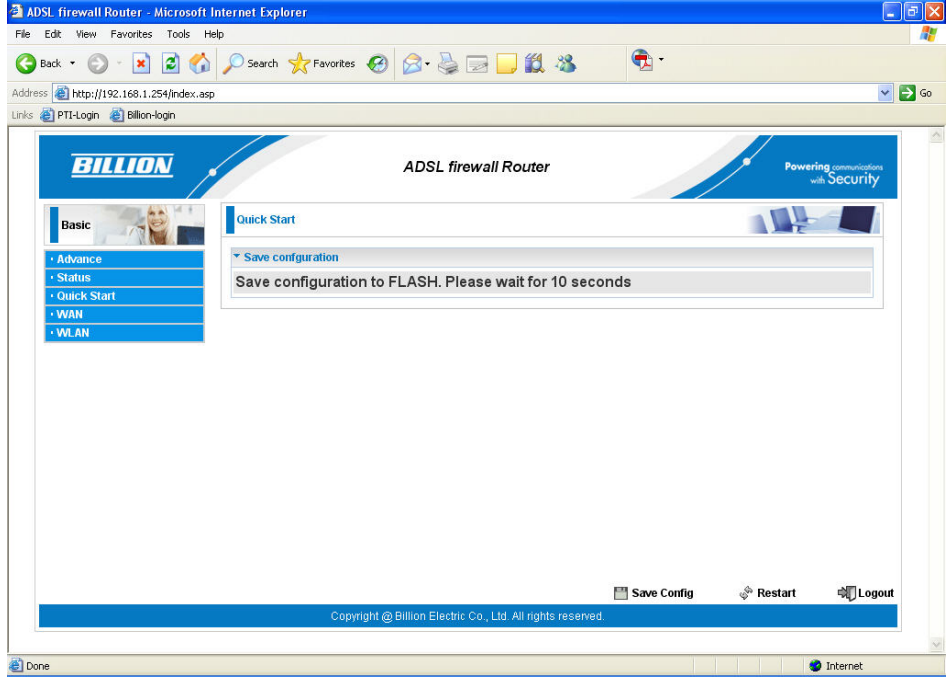

11. This completes the wireless security configuration.

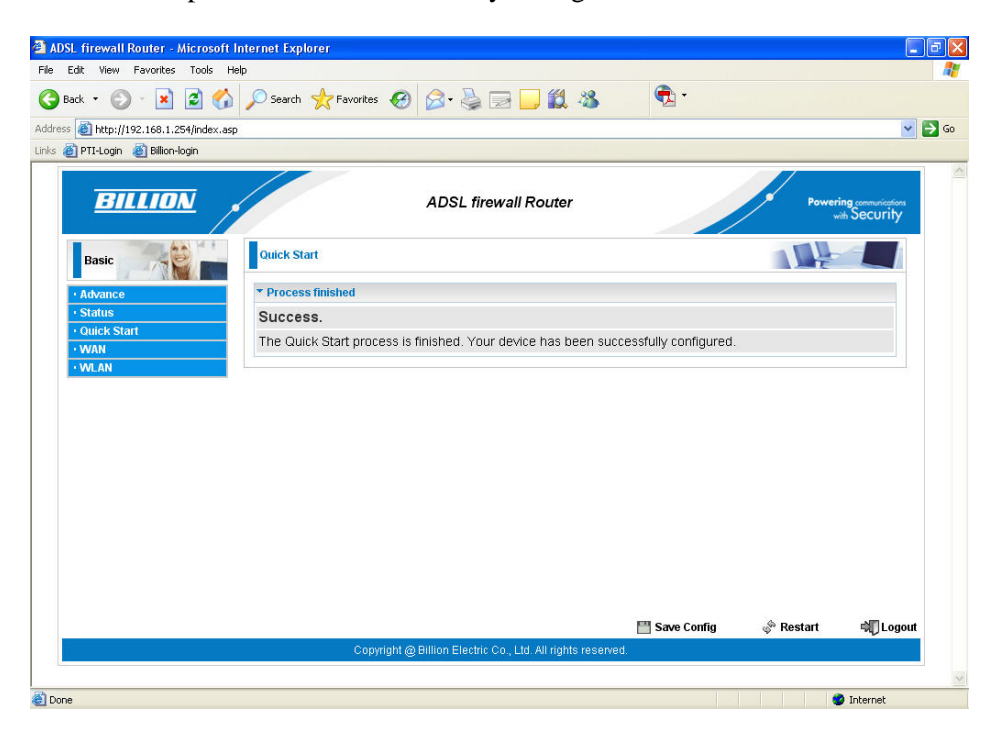

12. You should now be connected to the Internet. You can check your connection on the **Status** page by selecting **Status** from the menu on the left-hand side.

| ADSL firewall Router - Microsoft Internet Explorer      |                                      |                                                                     |                                |                |                          | F<br>ш                                |  |
|---------------------------------------------------------|--------------------------------------|---------------------------------------------------------------------|--------------------------------|----------------|--------------------------|---------------------------------------|--|
| Edit View Favorites Tools Help<br>File                  |                                      |                                                                     |                                |                |                          |                                       |  |
| $\pmb{\times}$<br>G<br>Back *                           | 2 6 D Search ★ Favorites → B B 国 山 3 |                                                                     |                                | $\bullet$ .    |                          |                                       |  |
| Address <b>@</b> http://192.168.1.254/index.asp         |                                      |                                                                     |                                |                |                          | $\checkmark$<br>$\Rightarrow$ Go      |  |
| Links <sup>2</sup> PTI-Login <sup>2</sup> Billion-login |                                      |                                                                     |                                |                |                          |                                       |  |
| <b>BILLION</b><br><b>Basic</b>                          | <b>Status</b>                        | <b>ADSL firewall Router</b>                                         |                                |                |                          | Powering commissions<br>with Security |  |
|                                                         |                                      |                                                                     |                                |                |                          |                                       |  |
| <b>Advance</b><br>· Status                              |                                      | *Device Information                                                 |                                |                | *Port Status<br>Ethernet |                                       |  |
| · Quick Start                                           |                                      | BIPAC 7300GX<br>Model Name<br>System Up-Time<br>$10 \text{ min(s)}$ |                                |                | 288 / 2272 kbps          |                                       |  |
| · WAN<br>Hardware Version<br>7300GX                     |                                      |                                                                     | <b>ADSL</b><br>36 <sup>°</sup> | $\mathbf{x}$   |                          |                                       |  |
| · WLAN                                                  | 1.04A<br>Software Version            |                                                                     | Wireless >                     | $\sqrt{60}$    |                          |                                       |  |
|                                                         |                                      |                                                                     |                                |                |                          |                                       |  |
|                                                         | <b>*WAN</b>                          |                                                                     |                                |                |                          |                                       |  |
|                                                         | Port > Protocol VPI/VCI              | Operation<br><b>Connection IP Address</b>                           |                                | <b>Netmask</b> | Gateway                  | <b>Primary DNS</b>                    |  |
|                                                         | ADSL PPPoA 0/38                      | 00:04:24<br>Disconnect                                              |                                |                |                          |                                       |  |
|                                                         |                                      |                                                                     |                                | Save Config    | Restart                  | <b>中国Logout</b>                       |  |
|                                                         |                                      |                                                                     |                                |                |                          |                                       |  |
|                                                         |                                      | Copyright @ Billion Electric Co., Ltd. All rights reserved.         |                                |                |                          |                                       |  |
|                                                         |                                      |                                                                     |                                |                |                          |                                       |  |
| 8                                                       |                                      |                                                                     |                                |                |                          | <b>O</b> Internet                     |  |

13. For advance configuration please access the manual on the CD provided.

#### **2.2 Broadband Router configuration (optional):**

The Ethernet Port 1 of the BiPAC 7300N at the back of the router can be configured as a WAN interface for connecting to an external broadband modem.

#### **N.B. Please note only Port 1 can be configured as a WAN interface.**

1. From the main screen, click on the **Advanced** tab on the left hand side.

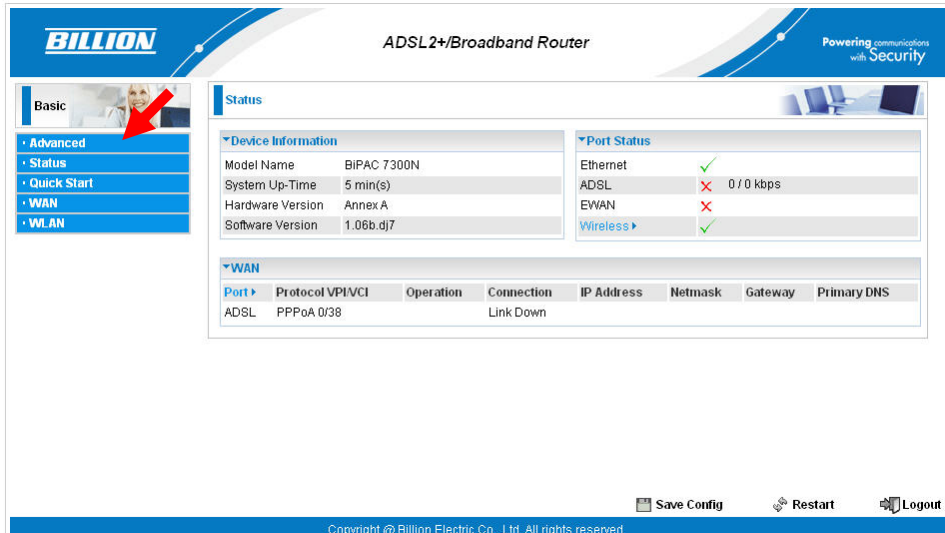

2. Click the **Configuration** tab on the left hand side and then the **WAN Profile** tab. The page should look like this:

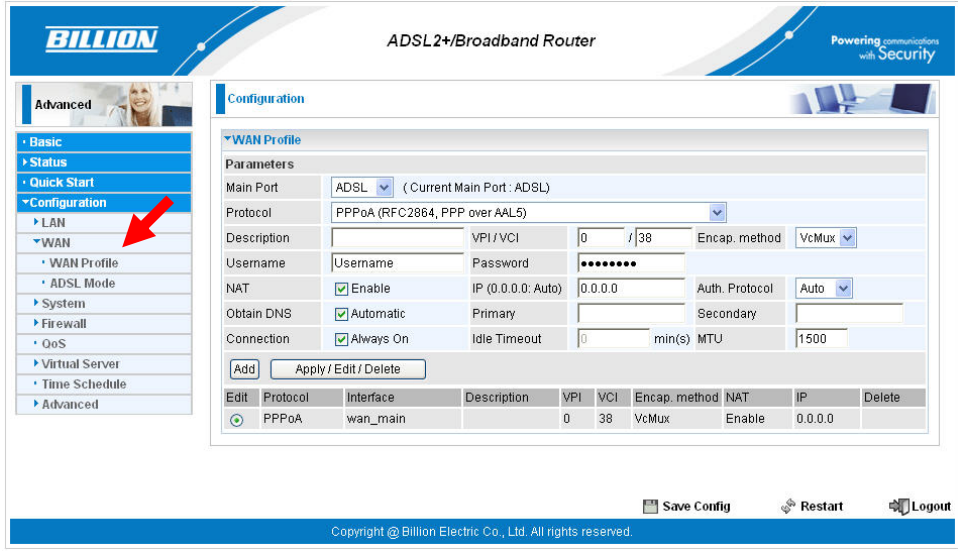

3. Click the **Main Port** tab and change it to **EWAN**.

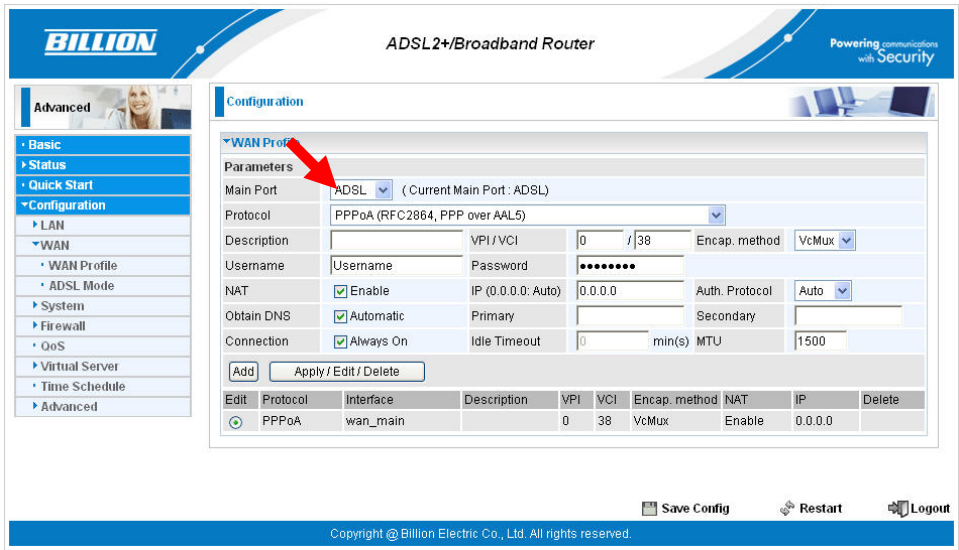

4. Your page should now look like this. *N.B. If you need to enter the MAC address of your PC please do so in the MAC Spoofing field and click on enable. Please check with your service provider if this is required.* Now click **Apply**.

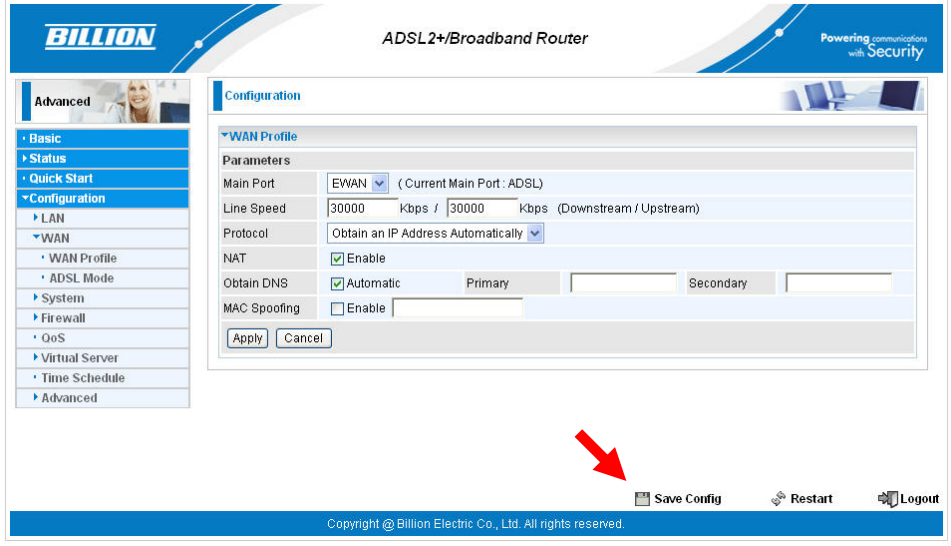

6. Now click on the **Save Config** tab at the bottom of the page. Port 1 of the 7300N is now configured as a WAN interface for use with a cable modem.

**N.B The 7300N can only be configured as a single WAN device. Either as an ADSL wireless modem/router, or as a Broadband wireless router, but not both.** 

#### **3.1 Troubleshooting the ADSL connection:**

- 1. Check that the ADSL light on the front of the router has turned solid. This can take up to 1-2 mins after switching on. (If the ADSL light slowly flashes then the router is not detecting an ADSL signal and you should contact your Service Provider immediately)
- 2. Ensure your username and password are correct your username should read yourname@yourisp.co.uk (or something similar).
- 3. Ensure you have a filter attached to the master socket, and check that there are no phones connected to any extensions that do not have a filter.

If you still can't get a connection after checking the above – disconnect all phones, sky boxes, fax machines etc., double–check that all cables are correctly connected and filters properly attached, restart the router, and try again. If this still fails then we suggest you contact your Service Provider for further advice.

Billion 7300N Modem/Routers are configured with standard UK ADSL settings. Standard ADSL UK settings are VPI 0, VCI 38 and Encapsulation PPPoA VC-Mux. A small number of Service Providers do however have their own proprietary settings. In this case please contact your Service Provider to confirm their configuration parameters.

Telephone Support for Internet Access **ONLY** is available during office hours from Mon-Fri 10am–5pm on 0870-8501528. If you are successfully connected to the Internet and have a support query please go to www.billion.uk.com/esupport and submit a ticket.